## **CARA MENJALANKAN APLIKASI**

- 1. Buka project aplikasi Sandi Semaphore pada Unity 3D, dan melakukan build APK untuk menghasilkan file APK yang akan digunakan pada smartphone.
- 2. Simpan file hasil build SandiSemaphore.apk pada smartphone, dan melakukan instalasi aplikasi.
- 3. Buka aplikasi Sandi Semaphore yang telah terinstal.
- 4. Setalah membuka aplikasi, penggunaakan ditampilkan "Halaman Awal" yang terdapat tombol Mulai untuk menuju ke halaman "Menu Utama".

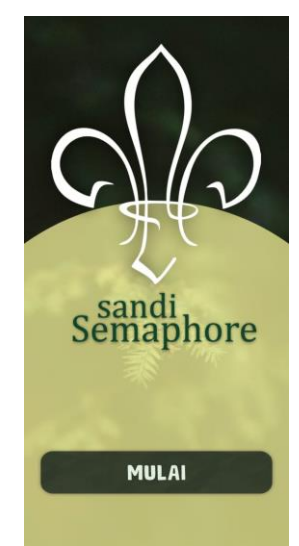

5. Tekan tombol "Mulai" untuk masuk ke "Menu Utama". Pada halaman ini terdapat tiga button yang berfungsi untuk menuju kehalaman selanjutnya. Tiga button tersebut memiliki fungsi masing masing seperti button "AR Kamera" berfungsi untuk menuju kehalaman "AR Kamera" yang merupakan fungsi utama pada aplikasi ini, button "Panduan Pengguna" berfungsi untuk menuju kehalaman "Panduan" yang berisikan tatacara penggunaan aplikasi yang dibuat, dan button "Tentang" berfungsi untuk menampilkan deskripsi tentang aplikasi dan pembuat yang berperan dalam pembuatan aplikasi.

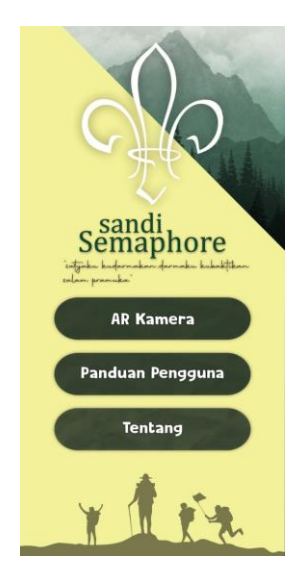

6. Masuk kemenu AR Kamera dengan menekan tombol "AR Kamera". Halaman AR Kamera merupakan fungsi utama pada aplikasi ini. Pada halaman ini arahkan *devices* ke arah *marker* atau kartu yang kemudian aplikasi akan menampilkan objek model 3D (3 Dimensi). Pengguna dapat berinteraksi dengan objek model yang tampil yaitu dengan merotasi, memperbesar atau pun memperkecil ukuran objek model.

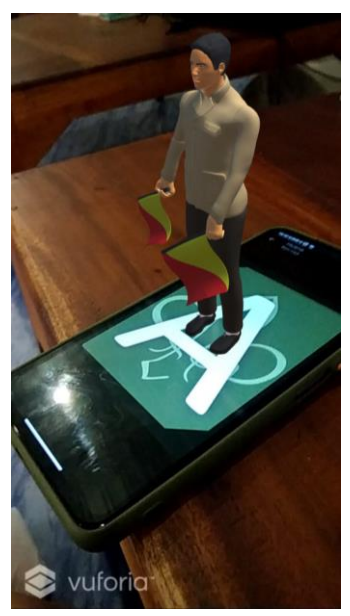

7. Untuk melihat panduan penggunaan aplikasi, dapat dengan menekan tombol Halaman Panduan Pengguna yang merupakan halaman petunjuk untuk penggunaan aplikasi agar pengguna dapat mengetahui tata cara penggunaan aplikasi. Terdapat pula tombol untuk mendownload *marker* sebagai *image target* dari aplikasi.

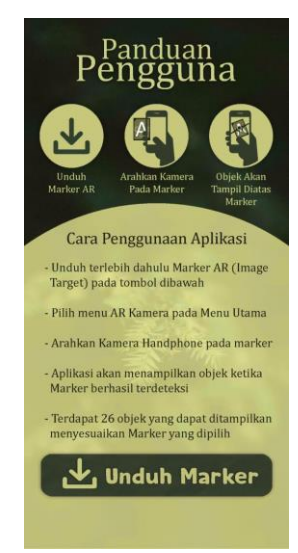

8. Halaman Tentang merupakan halaman yang menampilkan deskripsi aplikasi dan pembuat yang berperan dalam pembuatan aplikasi.

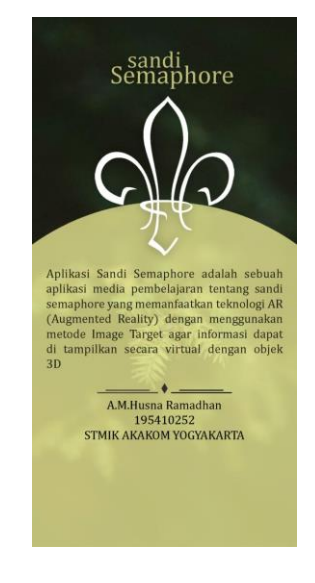